## **Installing Bluetooth software for Windows**

- (1) Place installation CD into PC and the setup menu should launch automatically. Please do not plug the Bluetooth device to the PC now. If the setup menu does not launch automatically, use Windows Explorer to navigate to the appropriate CD-ROM drive and run "Setup.exe".
- (2) Complete the following steps to install Bluetooth software.
- (a) Please click the **Install** button to start the process of installation.

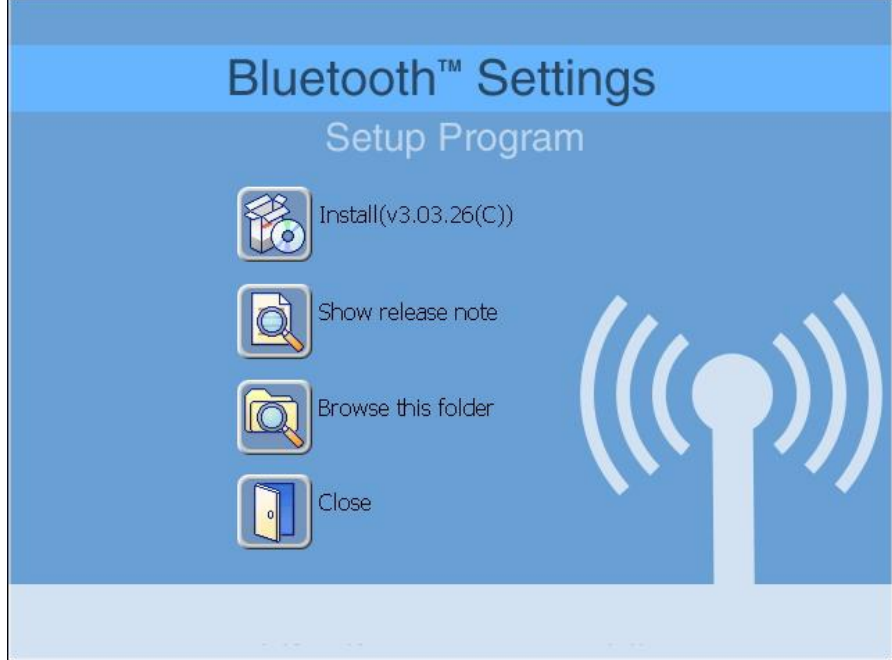

(b) On the welcome screen, click the **Next** button to continue.

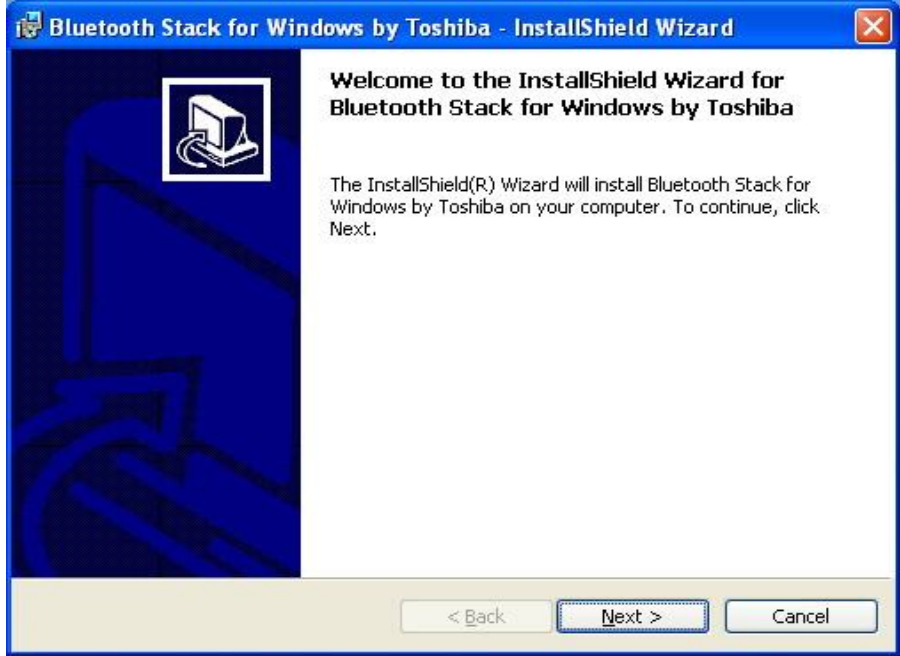

(c) When the License Agreement screen is displayed, read the license agreement, then click the radio button to the left of "I accept the terms in the license agreement" and click the **Next** button.

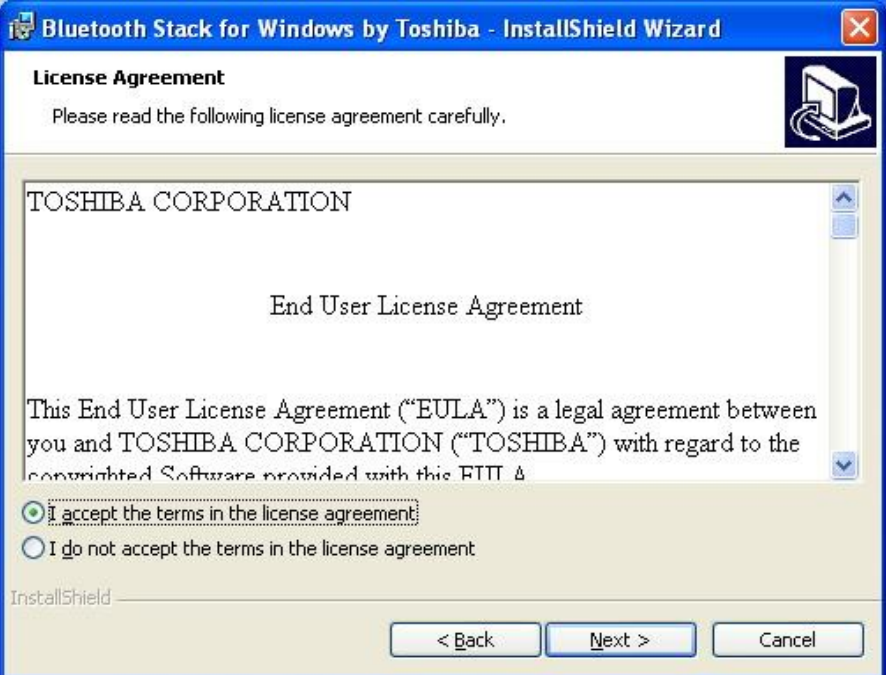

(d) Click the **Install** button to start the installation.

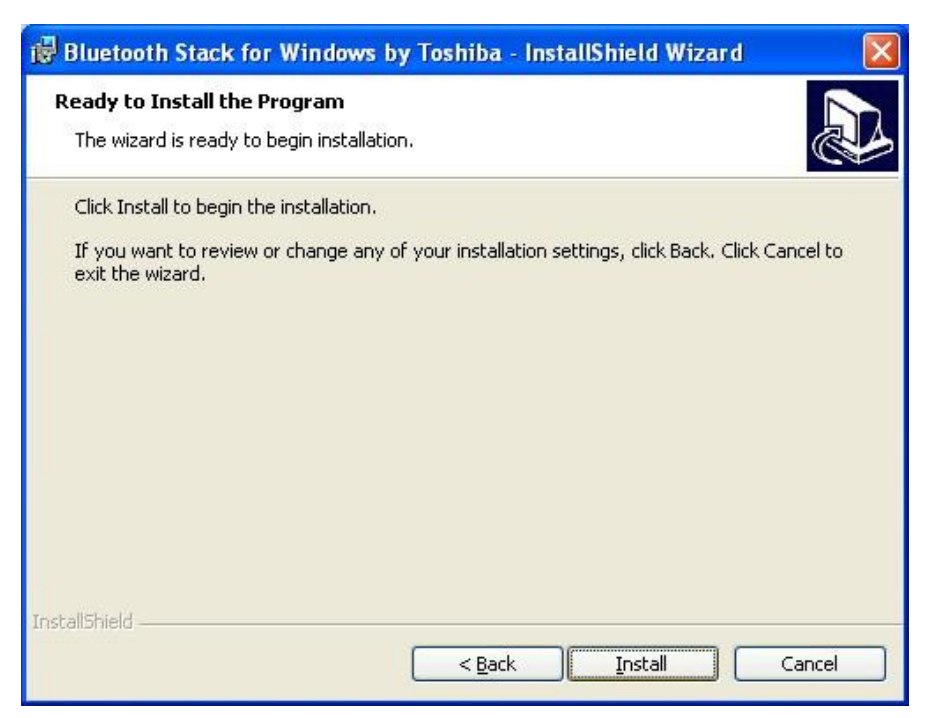

(e) The installation will take up to 15 minutes. Click **Yes** to continue.

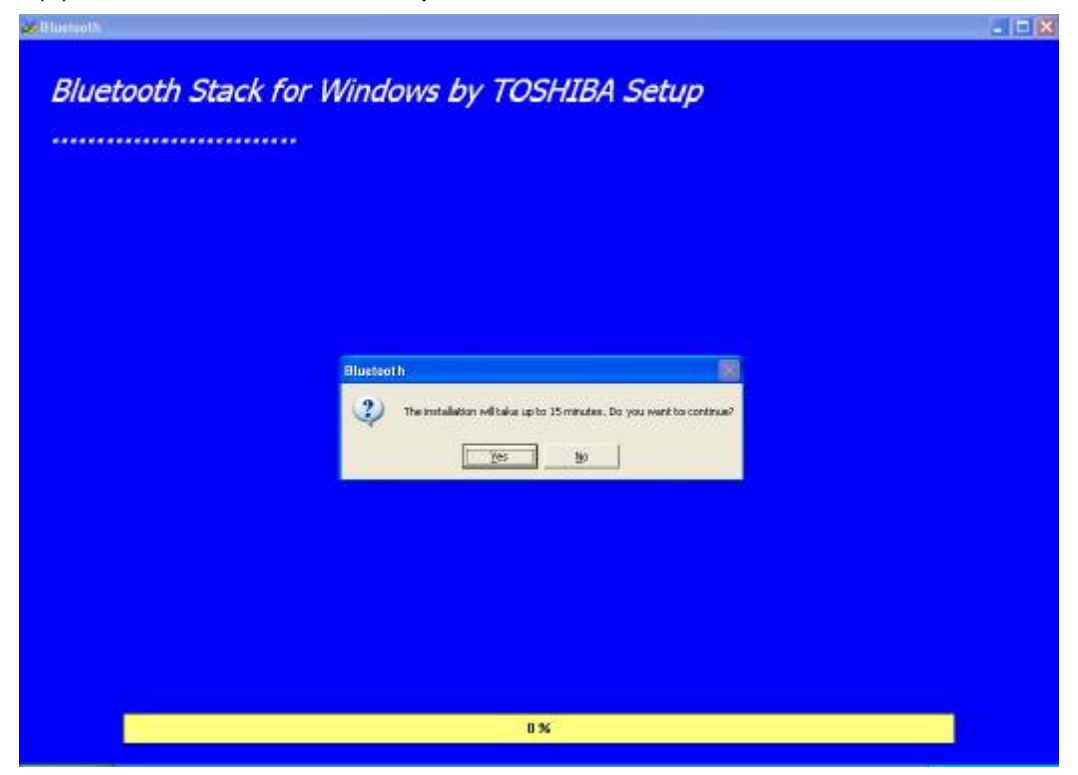

(f) During the installation of USB Bluetooth adapter, system will try to detect your Bluetooth device, please plug your Bluetooth device to the PC now. And click **OK** to continue.

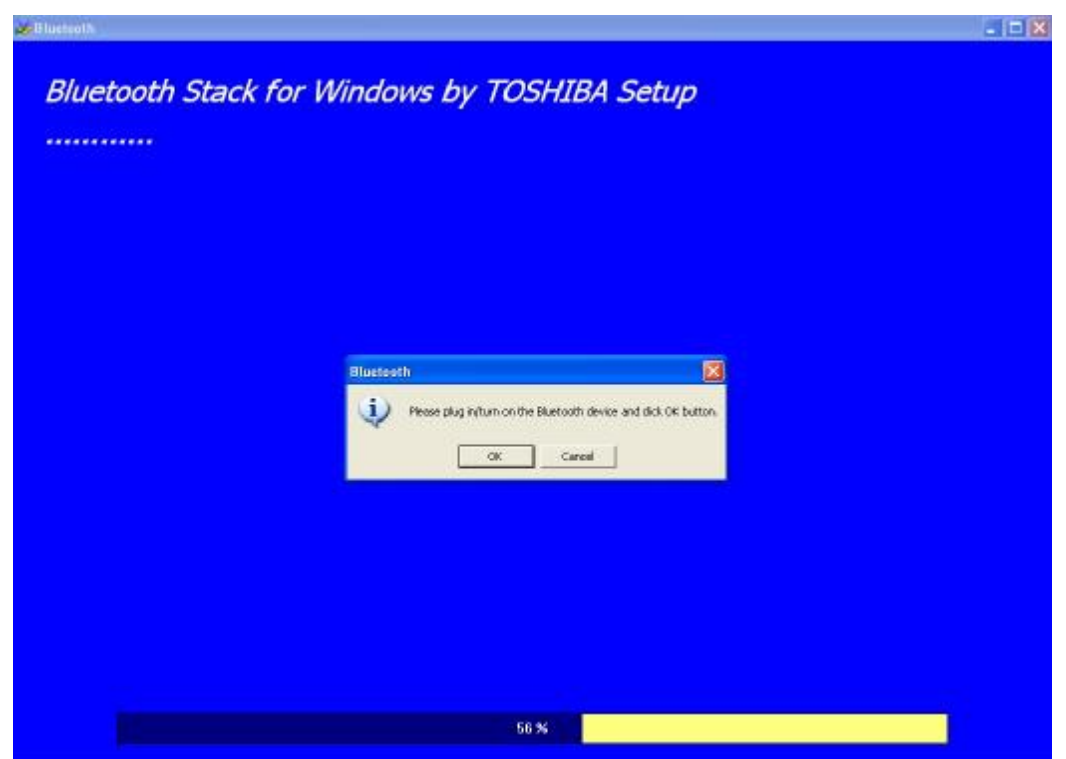

(g) When the installation is completed, please click the **Finish** button.

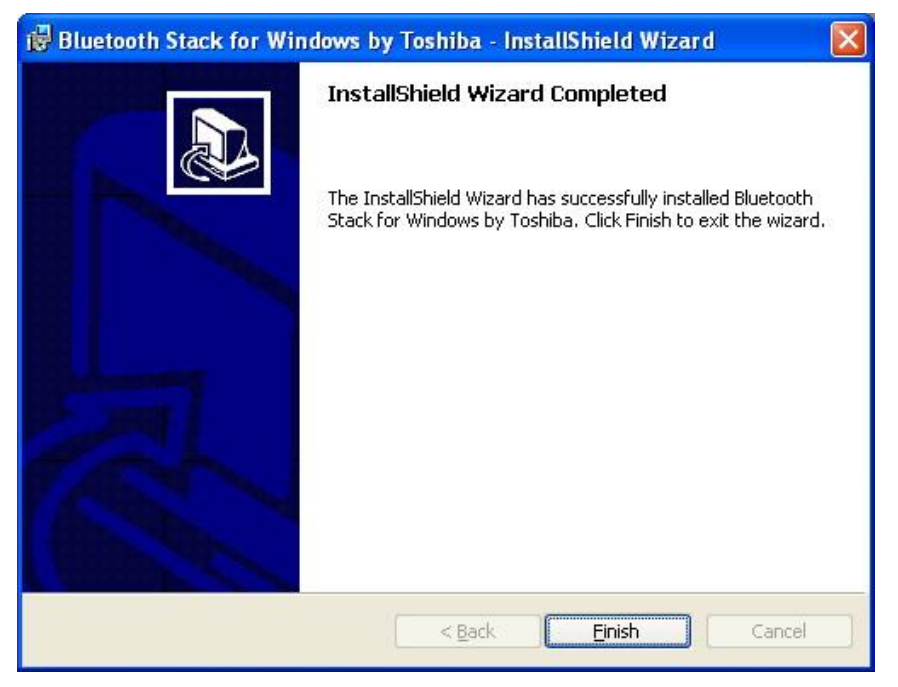

(h) Click **Yes** button to reboot the system. If you plan to restart later, click **No**.

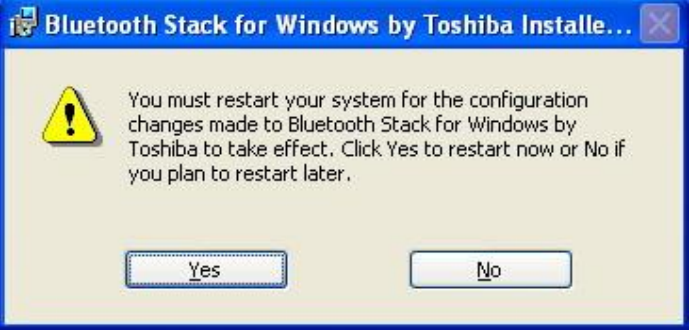